## **Printing with Windows Devices**

To print from your Windows device you will need to be connected to UoA-WiFi. Information on how to connect to UoA-WiFi are available on our Wireless and Internet page. Connecting to either UoA-Guest-WiFi or eduroam will not enable you to print.

- 1. To download the software for using the FollowMe on a Windows device go to http://papercut.com/products/ng/mobility-print/download/client/windows/. A file called pc-mobility-print-printer-setup.exe will automatically download.
- 2. Run the application. Select a language for setup and accept the licence agreement.
- 3. You will then be prompted to select the printers you want access to. Choose FollowMe-BW and FollowMe-Colour. Click Next.

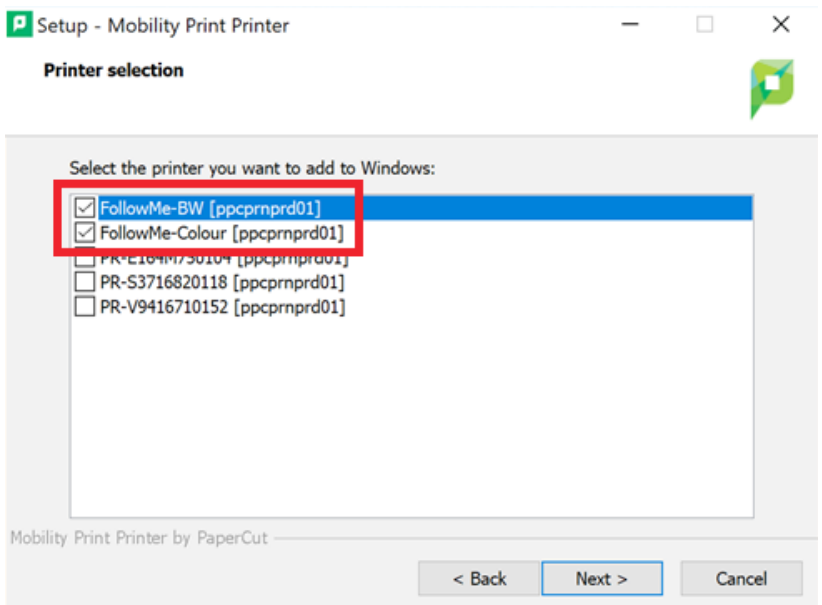

4. You will then be prompted to enter login credentials. These should be your University username and password. Click Next and the software will install.

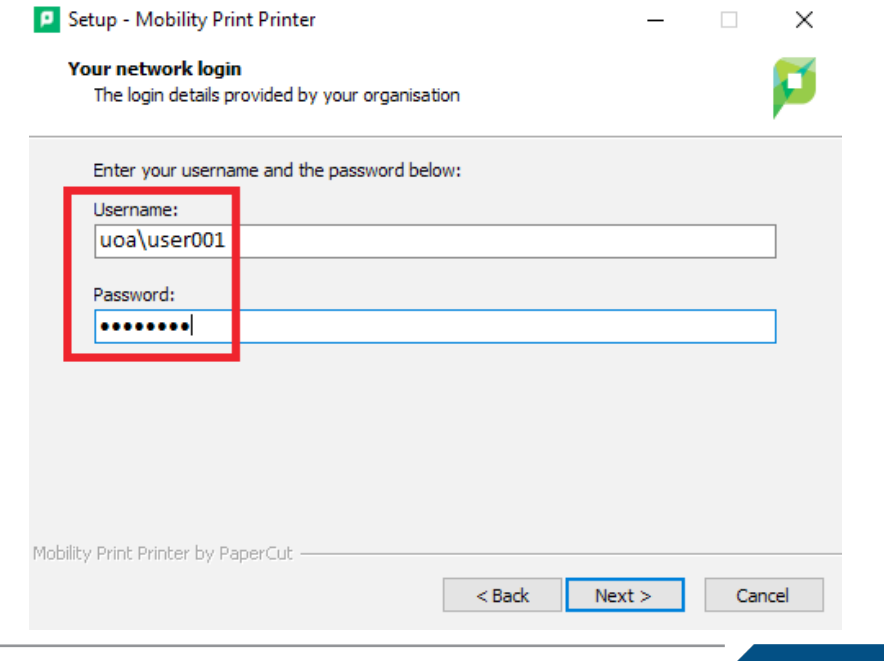

**HE UNIVERSITY OF** JCKI

 $\overline{7}$  F A L A N  $\Gamma$